# **PFotos** 1.5 User's Manual

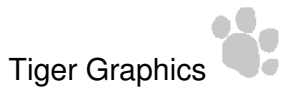

December 26, 2021

#### **License**

This program is free software: you can redistribute it and/or modify it under the terms of the GNU General Public License as published by the Free Software Foundation, either version 3 of the License, or (at your option) any later version.

This program is distributed in the hope that it will be useful, but WITHOUT ANY WAR-RANTY; without even the implied warranty of MERCHANTABILITY or FITNESS FOR A PARTICULAR PURPOSE.

See the GNU General Public License for more details.

You should have received a copy of the GNU General Public License along with this program. If not, see http://www.gnu.org/licenses/.

# **1 PFotos - Intro**

The development of **PFotos** was motivated by a lack of image database statistics in most of image processing and organizing tools like Adobe Lightroom, Adobe Photoshop, Phase One's Capture One and a lot of more not to be listed here.

**PFotos** was inspired by Lightroom Dashboard<sup>1</sup> but hopefully provides some extended features. The goal was to make a stand-alone application that provides statistics on cameras, lenses, aperture and more image information taken from the EXIF data embedded in the images. Of course, the extraction of those information should act nondestructive on the images and should work on large catalogues or directory structures for comfort of the user.

**Tiger Graphics PFotos** was developed under **MacOS High Sierra (10.13)** and **Open-Suse Linux 15.1** in Tcl/Tk, the extraction of EXIF data is done by the famous exiftool developed by Phil Harvey<sup>2</sup>. Exiftool shall be installed on MacOS and OpenSuse Linux , either from the repositories of the distribution or from the installation packages from the before mentioned website.

Additionally, **PFotos** was ported to Microsoft Windows 10, which was the most challenging task and resulted in the decision to embed the exiftool executable in the **PFotos**

<sup>1</sup>www.lightroomdashboard.com

<sup>2</sup>https://www.ses-martin.fr/chamilo/vendor/phpexiftool/exiftool/html/

structure for a flawless integration up to **PFotos** 1.4.

With **PFotos** 1.5 the exiftool can be installed and updated separately. Please refer to the section Preferences for details.

# **2 Requirements, Download and Installation**

# **2.1 Requirements**

# **2.1.1 Operating systems**

- **MacOS High Sierra (10.13)** or higher
- **OpenSuse Linux 42.2** or higher
- **Microsoft Windows 10**

older versions may also work (64-bit OSes assumed; 32-bit Linux installations should work, 32-bit Windows-Variants might work but cannot be supported due to a lack of reference installations on our side)

# **2.1.2 Software requirements**

It was announced by Apple that the **Tcl/Tk** package will be removed from the standard installation of **MacOS** with one of the next versions.

Thus, we announce and recommend to install **Tcl/Tk 8.6.9** (or higher) from the internet repositories (see below), even on **MacOS High Sierra (10.13)** .

The support for **Tcl/Tk 8.5** will stop from **PFotos** version 1.4 on.

- Tcl/Tk: **Tcl/Tk 8.6.8** is required from **MacOS Big Sur (11.3)** on. Please obtain the package from https://www.activestate.com/activetcl/downloads according to your desired licence model.
- libtcl: according to the installed Tcl/Tk version (already included in the **MacOS** and the **Microsoft Windows** Tcl/Tk packages)
- exiftool: Version 10.79 or newer

#### **2.2 Download**

**PFotos** can be found on our private webserver: https://tigergraphics.homelinux.org/software.php

### **2.3 Installation**

The installation procedures are currently not as comfortable as we are looking for. But the first goal was to make the application available. We are looking for installers for the different operating systems to make things easier and fail-safe with follow-up versions.

### **2.3.1 Linux**

First, install the packages **Tcl/Tk** , libtcl and exiftool according to the procedures of your Linux distribution. Then, copy the file  $pfotos.tar,qz$  to the directory where you want to install it (and where you do have the necessary permissions). Extract it by

tar -xzvf pfotos.tar.gz

Open a command terminal in the directory PFOTOS and type the command

./pfotos.tcl

For more convenience, please generate a so called starter icon for your desktop according to the procedure for your Linux distribution.

#### **2.3.2 MacOS**

Install the exiftool from the installation package. To check the correct installation of exiftool open a Terminal window and execute the command exiftool. The manual page of exiftool shall be shown.

Finally, copy the application container PFotos. app either to the system's application Folder Programs or to any other desired location and simply start the application like any other one.

#### **2.3.3 Windows**

Unpack the pfotos.zip archive and run pfotos\_setup.exe to install **PFotos** . Install the exiftool (https://www.ses-martin.fr/chamilo/vendor/phpexiftool/exiftool/html) and take care to rename it from exiftool(k).exe to exiftool.exe. Otherwise the tool would only show its help pages.

#### **2.3.4 What is new**

#### **PFotos 1.5**

After a new cross platform ExifToolGUI was released at https://hvdwolf.github.io/jExifToolGUI/ the decision was made to enable **PFotos** to transfer images to that tool. It must be considered, that those pieces of software are made to modify image meta data. So please take care of your image originals.

Since is is not possible to select executables in application containers on **MacOS** was obvious to enable direct path entries for the external tools used by **PFotos** . This is visible in the preferences tab which have been rearranged a little for better overview.

As a consequence, it is no longer necessary to include the exiftool by Phil Harvey in the **PFotos** package for **Microsoft Windows** . See the Windows section above.

Additionally, the preferences tab of **PFotos** has been re-rearranged for a little better overview.

#### **PFotos 1.4**

New feature: New tab for histogram bins for hour of day  $-24$  bin for each hour of a day Update: exiftool: Version 12.25 included in the **Microsoft Windows** package

#### **PFotos 1.3**

New feature: Histogram of image quantity over time

Bugfix: Export of current selection corrected (mismatch to internal data structure repaired)

Update: exiftool: Version 11.76 included in the **Microsoft Windows** package

### **PFotos 1.2**

New feature: EXIF information of individual images can be stored as plain text New feature: The operating system's default file browser can be launched at the individual images' parent directories

#### **PFotos 1.1**

New feature: User customizable settings for foreground (text) and background color New feature: Search and Marking functionality in the detailed EXIF information window Update: exiftool: Version 11.23 included in the **Microsoft Windows** package

#### **PFotos 1.0**

New feature: In the tiled selection view, mouse over gets the short EXIF information displayed as tool tip.

Fixed UTF-8 issue for **Microsoft Windows** when displaying detailed EXIF information.

# **3 First Start**

# **3.1 Starting PFotos**

**Linux**: After installation **PFotos** can be started from any directory by the command PATH\_TO\_PFOTOS/pfotos from the commandline or by using the starter link. **MacOS** : By starting the **PFotos** App by double clicking, as normal. **Windows 10**: By double clicking the symbol, as normal.

#### **3.2 First Steps**

When **PFotos** is started for the first time on your computer, you will be directed to the Preferences tab to do some necessary preparations. First, the path to the **PFotos** data directory needs to be defined; in that directory, all the extracted EXIF-data from the inspected image directories will be stored. For details please have look into the settings section.

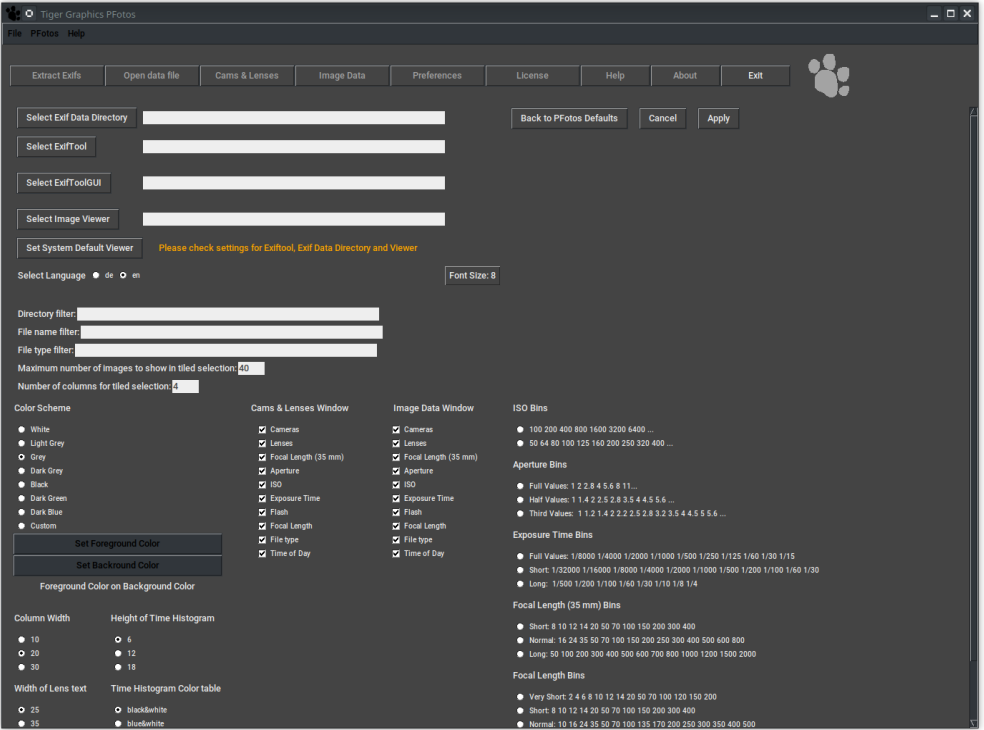

**The Preferences Tab at first start to do some essential settings**

A second important point is to select an image viewer on **Microsoft Windows** and **Linux** platforms. For **MacOS** , the default method open is the best selection and can simply be confirmed, but on Linux the system's default method  $xdq$ -open refers to the MIME-settings for the different image types which may lead to some strange results for RAW images. Such, it is recommended to select your preferred image viewer hopefully capable to show all your cameras' RAW images. For Windows platforms we need the path to and the executable of one of the many probably installed image viewers. Maybe in later versions, we will be able to use the systems default; but it is currently not fully understood how to access it.

As mentioned above it now requested to locate the executable for the exiftool. Otherwise **PFotos** will not work. Also the ExifToolGUI should be located, but this is not mandatory to get **PFotos** working.

All here requested setting can be done by browsing through the system after clicking the respective Select... button or by directly typing the full path of the directory/executable.

After having done these first selections, it is ok to proceed by clicking  $Apply$  and you will be directed to the Cams & Lenses tab.

| ile PFotos Help                                                                                                    |                                       |                                            |                                                                                                    |
|----------------------------------------------------------------------------------------------------|---------------------------------------|--------------------------------------------|----------------------------------------------------------------------------------------------------|
|                                                                                                    |                                       |                                            |                                                                                                    |
|                                                                                                    |                                       |                                            |                                                                                                    |
| <b>Extract Exifs</b><br>Open data file                                                                                                    | Cams & Lenses<br><b>Image Data</b>    | <b>Preferences</b>                         | Help<br>About<br>Exit<br>License                                                                                                   |
|                                                                                                    |                                       |                                            |                                                                                                    |
|                                                                                                    |                                       |                                            |                                                                                                    |
| <b>Select Exif Data Directory</b>                                                                                                    | /home/photo/TIGERGRAPHICS/PFOTOSDATEN |                                            | <b>Back to PFotos Defaults</b><br><b>Cancel</b><br><b>Apply</b>                                                                    |
|                                                                                                    |                                       |                                            |                                                                                                    |
| <b>Select ExifTool</b><br>/usr/bin/exiftool                                                                                                    |                                       |                                            |                                                                                                    |
|                                                                                                    |                                       |                                            |                                                                                                    |
| <b>Select ExifToolGUI</b>                                                                                                    |                                       |                                            |                                                                                                    |
|                                                                                                    |                                       |                                            |                                                                                                    |
| <b>Select Image Viewer</b><br>/usr/bin/geeqie                                                                                                    |                                       |                                            |                                                                                                    |
| <b>Set System Default Viewer</b>                                                                                                    |                                       |                                            |                                                                                                    |
|                                                                                                    |                                       |                                            |                                                                                                    |
| Select Language de c en                                                                                                    |                                       | Font Size: 8                               |                                                                                                    |
|                                                                                                    |                                       |                                            |                                                                                                    |
| <b>Directory filter: thumbs</b>                                                                                                    |                                       |                                            |                                                                                                    |
| File name filter folderimage                                                                                                    |                                       |                                            |                                                                                                    |
| File type filter: html .json .png                                                                                                    |                                       |                                            |                                                                                                    |
| Maximum number of images to show in tiled selection: 40                                                                                                    |                                       |                                            |                                                                                                    |
|                                                                                                    |                                       |                                            |                                                                                                    |
| Number of columns for tiled selection: 4                                                                                                    |                                       |                                            |                                                                                                    |
| <b>Color Scheme</b>                                                                                                    |                                       |                                            |                                                                                                    |
|                                                                                                    | <b>Cams &amp; Lenses Window</b>       | <b>Image Data Window</b>                   | <b>ISO Bins</b>                                                                                                    |
|                                                                                                    | Cameras                               | Cameras                                    | @ 100 200 400 800 1600 3200 6400                                                                                                   |
|                                                                                                    | <b>E</b> Lenses                       | $\blacksquare$ Lenses                      | ● 50 64 80 100 125 160 200 250 320 400                                                                                             |
|                                                                                                    | Focal Length (35 mm)                  | Focal Length (35 mm)                       | <b>Aperture Bins</b>                                                                                                    |
|                                                                                                    | $\blacksquare$ Aperture               | Aperture                                   |                                                                                                    |
|                                                                                                    | $\blacksquare$ ISO<br>Exposure Time   | $\blacksquare$ ISO<br><b>Exposure Time</b> | O Full Values: 1 2 2.8 4 5.6 8 11                                                                                                  |
|                                                                                                    | Flash                                 | <b>M</b> Flash                             | Half Values: 1 1.4 2 2.5 2.8 3.5 4 4.5 5.6<br>Third Values: 1 1.2 1.4 2 2.2 2.5 2.8 3.2 3.5 4 4.5 5 5.6                            |
|                                                                                                    | <b>N</b> Focal Length                 | Focal Length                               |                                                                                                    |
| <b>Set Foreground Color</b>                                                                                                    | File type                             | $\blacksquare$ File type                   | <b>Exposure Time Bins</b>                                                                                                    |
| <b>Set Backround Color</b>                                                                                                    | Time of Day                           | Time of Day                                | O Full Values: 1/8000 1/4000 1/2000 1/1000 1/500 1/250 1/125 1/60 1/30 1/15                                                        |
| Foreground Color on Background Color                                                                                                    |                                       |                                            | Short: 1/32000 1/16000 1/8000 1/4000 1/2000 1/1000 1/500 1/200 1/100 1/60 1/30<br>C Long: 1/500 1/200 1/100 1/60 1/30 1/10 1/8 1/4 |
|                                                                                                    |                                       |                                            | Focal Length (35 mm) Bins                                                                                                    |
| <b>Height of Time Histogram</b>                                                                                                    |                                       |                                            | C Short: 8 10 12 14 20 50 70 100 150 200 300 400                                                                                   |
| <b>White</b><br><b>D</b> Light Grey<br>O Grey<br><b>Dark Grey</b><br>$\bullet$ Black<br><b>Dark Green</b><br><b>Dark Blue</b><br>Custom<br>910<br>Q <sub>6</sub> |                                       |                                            | Normal: 16 24 35 50 70 100 150 200 250 300 400 500 600 800                                                                         |
| 9 <sub>12</sub>                                                                                                    |                                       |                                            | C Long: 50 100 200 300 400 500 600 700 800 1000 1200 1500 2000                                                                     |
| <b>Column Width</b><br>9.20<br>9.30<br>• 18                                                                                                    |                                       |                                            | <b>Focal Length Bins</b>                                                                                                    |

**The Preferences Tab with the set data path and an image viewer selected**

Obviously, after the very first installation, there are no **PFotos** data available and the included dummy data set is selected automatically.

| <b>D</b> Tiger Graphics PFotos                         |                         |                                                 |                               |                    |         |                                                                          |                               |                                             |                               | $ \Box$ $\times$ |
|--------------------------------------------------------|-------------------------|-------------------------------------------------|-------------------------------|--------------------|---------|--------------------------------------------------------------------------|-------------------------------|---------------------------------------------|-------------------------------|------------------|
| ile PFotos Help                                        |                         |                                                 |                               |                    |         |                                                                          |                               |                                             |                               |                  |
|                                                        |                         |                                                 |                               |                    |         |                                                                          |                               |                                             |                               |                  |
| <b>Extract Exifs</b>                                   | Open data file          | Cams & Lenses                                   | <b>Image Data</b>             | <b>Preferences</b> | License | Help                                                                     | About                         | Exit                                        |                               |                  |
|                                                        |                         |                                                 |                               |                    |         |                                                                          |                               |                                             |                               |                  |
| File<br>Number of Images                               | $\mathbf{1}$            | /home/photo/TIGERGRAPHICS/PFOTOS/Info/dummy.csv |                               |                    |         |                                                                          |                               |                                             |                               |                  |
| <b>Time Period</b>                                     | 31.12.2500 - 01.01.1970 |                                                 |                               |                    |         |                                                                          |                               | <b>Show Selection</b>                       |                               |                  |
|                                                        |                         |                                                 |                               |                    |         |                                                                          |                               | <b>Save Selection</b>                       |                               |                  |
|                                                        |                         |                                                 |                               |                    |         |                                                                          |                               |                                             |                               |                  |
|                                                        |                         |                                                 |                               |                    |         |                                                                          |                               |                                             |                               |                  |
| Histogram<br>Start                                     |                         |                                                 |                               |                    |         |                                                                          |                               |                                             |                               |                  |
| $\blacksquare$<br>End                                  |                         |                                                 |                               |                    |         |                                                                          |                               | m.                                          |                               |                  |
| <b>Exclude invalid timestamps</b>                      | п                       |                                                 |                               |                    |         |                                                                          |                               |                                             |                               |                  |
| Activate directory filter<br>Activate file name filter | п<br>п                  |                                                 |                               |                    |         |                                                                          |                               |                                             |                               |                  |
| Activate file type filter                              | п                       |                                                 |                               |                    |         |                                                                          |                               |                                             |                               |                  |
| Cameras                                                |                         | Lenses                                          |                               |                    |         | Focal Length (35 mm)                                                     |                               | <b>Focal Length</b>                         |                               |                  |
| $Q$ all<br><b>O</b> none <b>O</b> manual               |                         | O all                                           | <b>O</b> none <b>O</b> manual |                    |         | O all                                                                    | <b>O</b> none <b>O</b> manual | $Q$ all                                     | <b>O</b> none <b>O</b> manual |                  |
|                                                        |                         |                                                 |                               |                    |         |                                                                          |                               |                                             |                               |                  |
| M no Camera                                            | ш                       |                                                 | nolmagesprocessed<br>п        |                    |         | $\blacksquare$ : 8<br>$\bullet$<br>$\Xi$ s 10<br>$\bullet$               |                               | $M = 8$<br>$M \times 10$                    | $\bullet$<br>$\bullet$        |                  |
|                                                        |                         |                                                 |                               |                    |         | $\Xi$ s 12<br>$\bullet$                                                  |                               | $\blacksquare$ s 12                         | $\bullet$                     |                  |
|                                                        |                         |                                                 |                               |                    |         | $\blacksquare$ s 14<br>$\bullet$                                         |                               | $\blacksquare$ s 14                         | $\bullet$                     |                  |
|                                                        |                         |                                                 |                               |                    |         | $\boxed{2}$ s 20<br>$\bullet$                                            |                               | $\blacksquare$ $\leq$ 20                    | $\bullet$                     |                  |
|                                                        |                         |                                                 |                               |                    |         | $\boxed{5}$ $\leq 50$<br>$\bullet$<br>$\boxed{2}$ $\leq 70$<br>$\bullet$ |                               | $\blacksquare$ $\leq$ 50<br>$\sqrt{2}$ ≤ 70 | $\bullet$<br>$\bullet$        |                  |
|                                                        |                         |                                                 |                               |                    |         | $\Xi$ = 100<br>$\bullet$                                                 |                               | $\overline{M}$ : 100                        | $\pmb{\mathsf{o}}$            |                  |
|                                                        |                         |                                                 |                               |                    |         | $\Xi$ = 150<br>$\bullet$                                                 |                               | $\overline{M}$ = 150                        | $\bullet$                     |                  |
|                                                        |                         |                                                 |                               |                    |         | $\blacksquare$ = 200<br>$\bullet$                                        |                               | $\blacksquare$ $\leq$ 200                   | $\bullet$                     |                  |
|                                                        |                         |                                                 |                               |                    |         | $\Xi$ s 300<br>$\bullet$<br>$\Xi$ s 400<br>$\bullet$                     |                               | $\overline{2}$ s 300<br>$\Xi$ s 400         | $\bullet$<br>$\bullet$        |                  |
|                                                        |                         |                                                 |                               |                    |         | $\overline{2}$ > 400<br>$\bullet$                                        |                               | $\overline{2}$ > 400                        | $\bullet$                     |                  |
|                                                        |                         |                                                 |                               |                    |         | $\Box$ unknown                                                           | πГ                            | <b>M</b> unknown                            | $\overline{1}$                |                  |
|                                                        |                         |                                                 |                               |                    |         |                                                                          |                               |                                             |                               |                  |
|                                                        |                         |                                                 |                               |                    |         |                                                                          |                               |                                             |                               |                  |
|                                                        |                         |                                                 |                               |                    |         |                                                                          |                               |                                             |                               |                  |
|                                                        |                         |                                                 |                               |                    |         |                                                                          |                               |                                             |                               |                  |
|                                                        |                         |                                                 |                               |                    |         |                                                                          |                               |                                             |                               |                  |
|                                                        |                         |                                                 |                               |                    |         |                                                                          |                               |                                             |                               |                  |
|                                                        |                         |                                                 |                               |                    |         |                                                                          |                               |                                             |                               |                  |
|                                                        |                         |                                                 |                               |                    |         |                                                                          |                               |                                             |                               |                  |
|                                                        |                         |                                                 |                               |                    |         |                                                                          |                               |                                             |                               |                  |

**The Cams and Lenses Tab with the dummy data set loaded**

# **4 Extracting Exifs**

Now it is time to generate the first **PFotos** data file.

Button Extract Exifs: Select the directory which shall be analyzed. All subdiretories will be considered. This will take some time but must be done only once until new images are added somewhere in that directory structure. On **MacOS** and **OpenSuse Linux** the progress of the extraction process will be shown by an increasing list of file names of images beeing analyzed. Due to limitations of **Tcl/Tk** on **Microsoft Windows** platforms the output window stays empty during the process but shows the complete result of the process, when finalized.

By finalization of the analysis process, the  $OK$  button gets activated and clicking on it

1923.jpg)(100T33mm f/2/33.0 mm (35 mm equivalent 21.0 mm);5.6;400;1/105;0ff, Did not fire;33.0 mm/2016:11:11 15:10:11:33 mm f/2;<br>2001.transport 500.600 mpg E5.100mm f/3.91.Mpg e.1014:100.0 mm (35 mm equivalent 88.7 mm):16. im (35 mm equivalent: 53.0 mm);6.4;800;1/50;No Flash;35.0 mm;2017:09:02 10:20:54;XF35mmF2 R WR;-<br>ը F2 8 R LM OIS WR Macro:80 0 mm (35 mm equivalent: 120 0 mm):2 8:2001/210:No Flash:80 0 mm:2021:11:21 10:3 .<br>100;0ff, Did not fire;33.0 mm;2016:11:04 11:01:35;33 mm f/2;-<br>n (35 mm equivalent: 203.0 mm):5.6:250:1/200:No Elash:135.0 n n equivalent: 21.0 mm);8.0;400;1/<br>n E3.5-5.6 R LM OIS WR 135.0 mr 0ff, Did not fire; 33.0 mm; 2016: 11:11 15:12:50; 33 ),8.0,400,1/100,0ff, Did not fire;33.0 mm;2016:11:04 11:00:22;33.0 );3.2;250;1/50;No Flash;35.0 mm;2017:09:02 10:40:10;XF35;<br>n (35 mm equivalent: 473.0 mm);7.1;500;1/500;0ff, Did not 

will close the the windows and proceed to the  $\text{Cams}$  & Lenses tab where the just generated **PFotos** data file is loaded and the information is shown.

**Sample output of the EXIF data extraction**

# **4.1 Drag & Drop**

**PFotos** is prepared to process selections of images and/or folders by dragging those selection from file managers (the Explorer on **Microsoft Windows** , Finder on **MacOS** and similar tools on **OpenSuse Linux** ) to the **PFotos** application. For **Microsoft Windows** the the drag&drop functionality is available directly after installation with the "create desktop icon" feature beeing activated. For **MacOS** it is necessary to move the **PFotos** application to the Applications folder to activate the drag&drop feature. For Linux, please create a starter icon for the desktop and make sure, that the  $\setminus$   $\&$  F option is given. Please try to modify the included starter accordingly.

# **5 Information Types**

**PFotos** currently provides two main tabs showing configurable sets of information types in so called bins. The different bins accumulate the information gathered from the EXIF data file in the following categories.

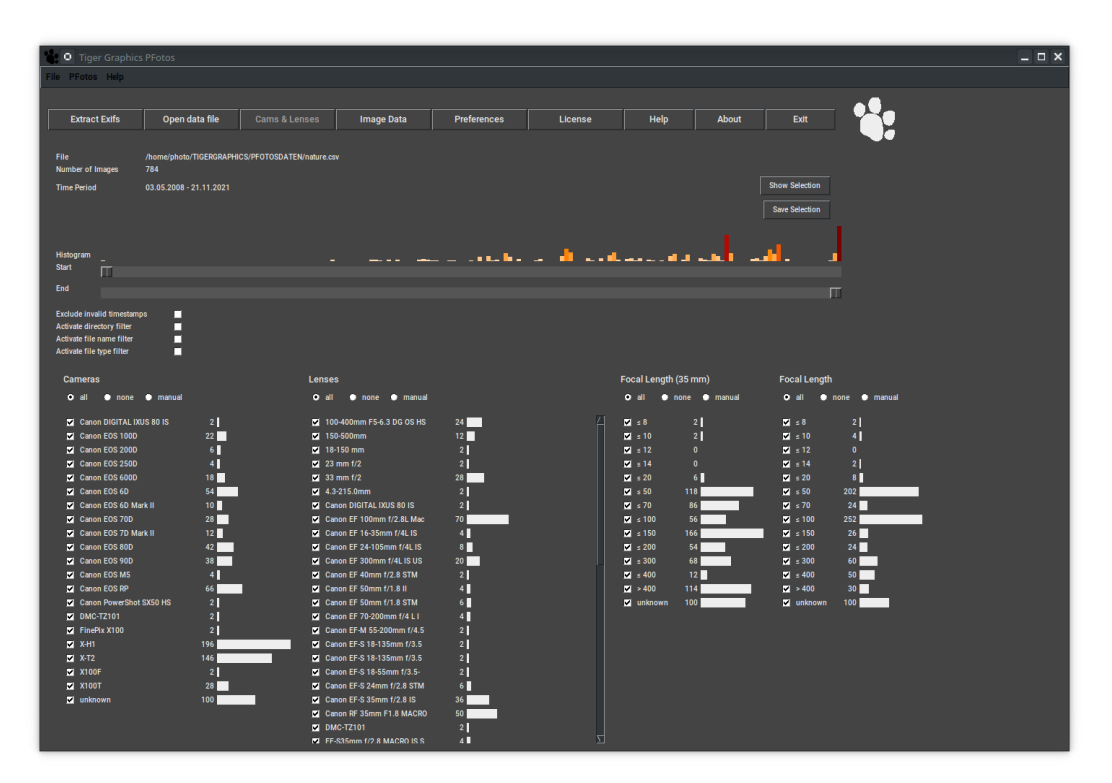

**The Cams and Lenses Tab with a meaningful data set loaded**

# **5.1 Cameras**

The Cameras bin shows all different camera types appearing in the selected data file and assignes the amount of images taken with each camera by the number and an according 'histogram' bar. The camera name or denomination is taken from the

EXIF Model data field. It is not further processed, except  $a - i s$  replaced by the word unknown.

#### **5.2 Lenses**

The Lenses bin shows all different lenses appearing in the selected data file and assignes the amount of images taken with each lens by the number and an according 'histogram' bar. The lens name or denomination is taken from the EXIF LensID data field or from LensModel or finally from LensType if the others are  $-, n/a$ . If nothing can be found (as for compact cameras or smart phones), the camera identifier is put into this data field, instead. Some lenses from second manufacturers come with firmware chips from the OEM of the original lens type and exiftool provides two alternatives in the identifier like OEM Lens Type or Second Manufacturer Lens Type. In this case the Second Manufacturers entry is chosen. Finally, all  $\lceil$  and  $\rceil$  are removed from the data field due to making trouble in Tcl by being interpreted as tcl command delimiters.

#### **5.3 Flash**

The Flash bin shows the histograms of whether a flash was fired for an image or not. The histogram bins are pre-defined to  $y \in s$  and no. The flash value is taken from the EXIF  $F$ lash data field and the evaluation looks for the appearance of the word  $f$ ired in that data field – EXIF provides something like 13 variants of information for a flash being fired. We currently don't distinguish all those variants.

#### **5.4 File Type**

The File Type bin shows the histograms of file types as they are derived from the image file name. All file types included in the selected data file are shown in this list as they appear in the surveyed directory structure. Non image file types should be deselected before looking into the selection. Exiftool will do its best to get information but will fail on unsupported file types.

#### **5.5 Focal Length (35mm)**

The Focal Length (35mm) shows the histograms of the 35mm equivalent focal lengths the images were taken with. The histogram bins are pre-defined and can be selected in the preferences tab. The 35mm equivalent focal length value is taken from the EXIF FocalLength35efl data field.

## **5.6 Focal Length**

The Focal Length shows the histograms of the physical focal lengths the images were taken with. The histogram bins are pre-defined and can be selected in the preferences tab. The focal length value is taken from the EXIF  $FocalLength$  data field.

#### **5.7 Aperture, ISO and Exposure Time**

The Aperture, ISO and Exposure Time show the histograms of the aperture, cameras ISO setting and the exposure time (in fractions of a second the images were taken with. The histogram bins are pre-defined and can be selected in the preferences tab. The values are taken from the EXIF Aperture, ISO and ShutterSpeed data field.

#### **5.8 Hour of Day**

The Hour of Day shows the histograms of the hours of a day when images were taken. The histogram bins are 24-hours pre-defined. The values are taken from the EXIF DateTimeOriginal data field.

# **5.9 Information on sorting data**

All bins with numerical content are sorted from smaller values on top to larger values at the bottom. The displayed bin values stand for all values up to and equal the shown value. E. g. the focal length 100mm bin counts all images taken with a folcal length up to and equal 100mm. If data sets are detected with values larger than the largerst shown numerical value they are accumulated in the other histogram bin.

#### **5.10 Date and Time**

Date and time information are also extracted from the images from the EXIF DateTimeOriginal data field. These data are not shown in a bin but are determining the horizontal sliders to adjust the selection by start time and end time. If no date and time information can be derived from the EXIF data, **PFotos** sets  $1970:01:01 - 00:00:00$ as the image's time stamp.

# **6 Cams and Lenses and Image Data**

From the preferences pane it is possible to assign any combination of the available bins to either the Cams & Lenses tab and the Image Data tab. Please adjust according to your desires. Currently the order of appearance of the bins is fixed and only a selection in which tab and whether a bin should appear is possible.

#### **6.1 Information**

File: right hand of the label the name of the selected csv data file is displayed. Number of Images: right hand of the label the number of images of the applied selection is shown. As soon as any filtering is active, the displayed number will change its color to orange.

Time Period: right hand of the label the adjusted time period of the applied selection is shown. As soon as one of the time sliders  $Start$  or  $End$  has been moved the display of the time period will change its color to orange.

## **6.2 Time Sliders**

The time sliders allow to filter a time window from the complete data set. The Start slider represents the first date to be regarded for all shown histograms; the End slider selects the last date. By default they are set to the earliest respectively the latest date from the selected data file. During moving the sliders, the time period display is updated; after release of the slider the data filtering is applied and the histograms get updated. Images withninvalid time stamps (e. g. from scanners or with removed EXIF

information) do not influence the time sliders but are included in the histogram bins. They can be excluded by using the Exclude invalid time stamps checkbutton (see below).

# **6.3 Time Histogram**

Above the time sliders a histogram of image quantity is shown. Maximum 200 histogram bins are set up. The period of these histogram bins is determined from the total period of the current data set and the number of histogram bins.

When putting the mouse cursor on one of these histogram bins, the end time of that bin is shown.

**Note:** If only one bin results from a dataset no histogram is shown.

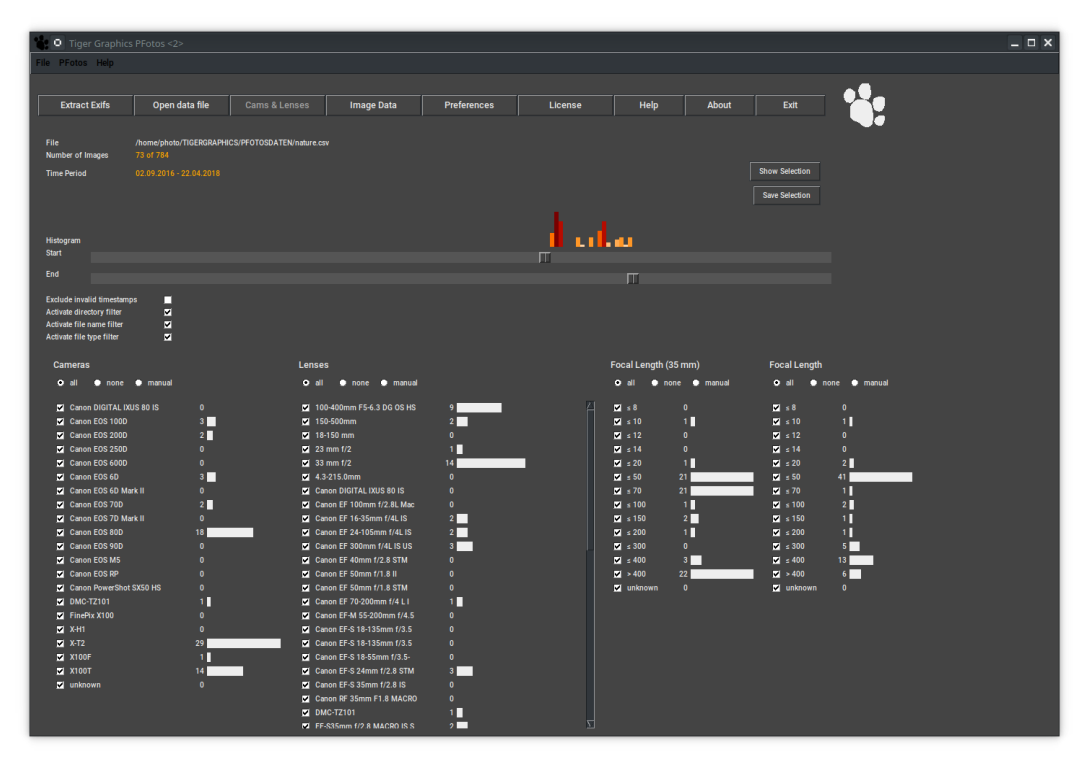

**Selection by time period**

By double clicking on a histogram bar, the time sliders are adjusted to the period in time represented by the the histogram bar. A second double click restores the settings of the time sliders.

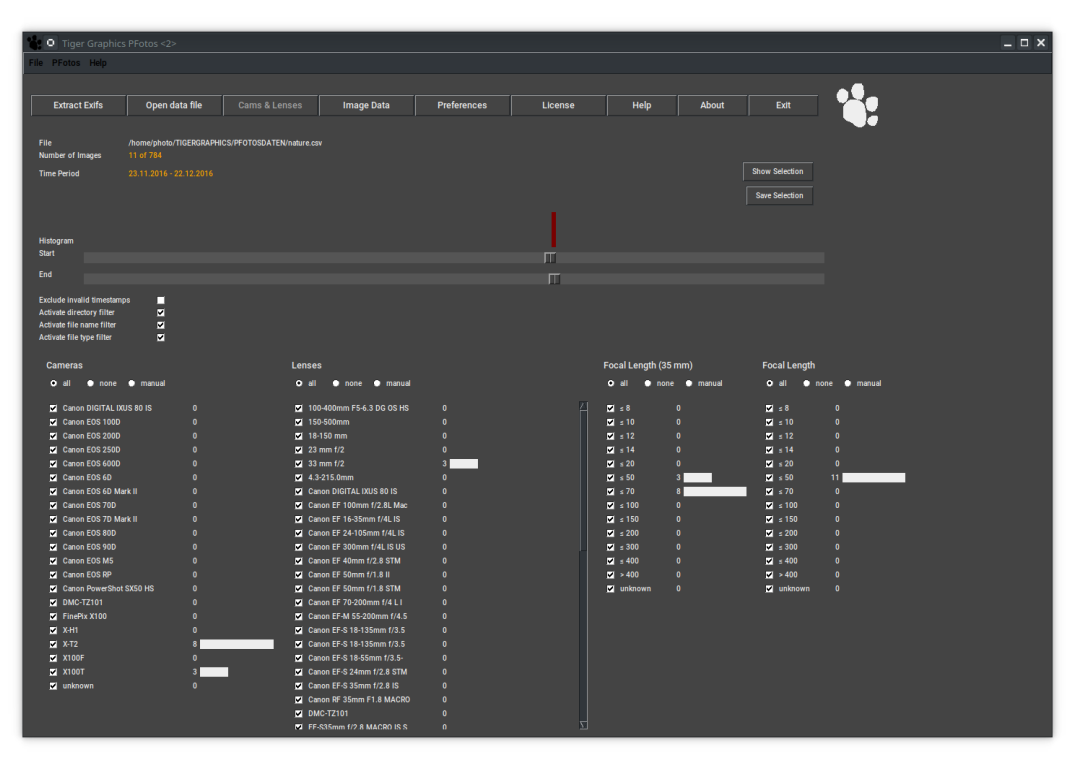

**Selection after double clicking a histogram bar**

# **6.4 Exclusion of files with no time information**

Below the time sliders the checkbutton Exclude invalid time stamps is placed. Activating this button, all images are excluded that do not have any valid time information in their EXIF data set. Typically, those images come from very old digital cameras or from scanners (flat bed scanners or slide scanners); also downloaded image files may show this lack of information. **PFotos** sets the date of those files to 1970:01:01 -- 00:00:00

Activation of this checkbutton will exclude those images and will adjust the time period of the sliders accordingly. Unchecking this button restores the full time period.

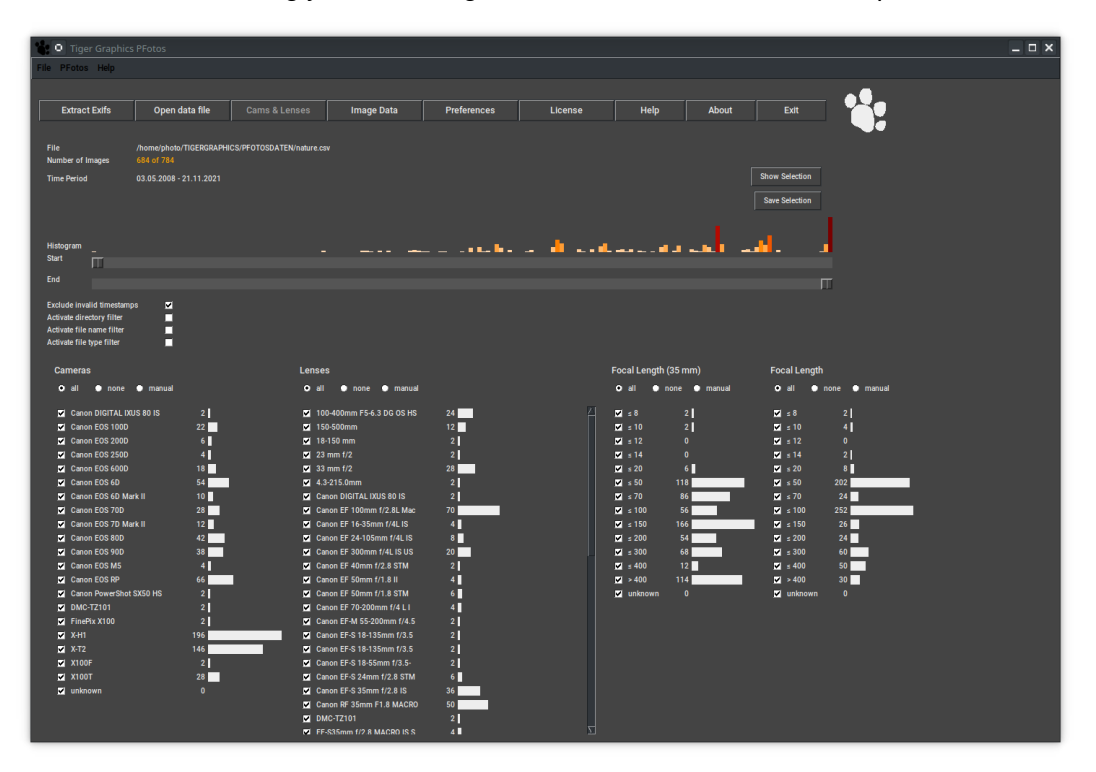

**Exclusion of images with invalid time information activated**

# **6.5 Exclusion of files in predefined directories**

Below the time sliders the checkbutton Activate directory filter is placed. Activating this button, all files are excluded that are located in a directory from the list defined in the Directory filter entry in the preferences tab. Typically, those directories are thumb or similar mostly being generated from others tools. Unchecking this button de-activates the filtering.

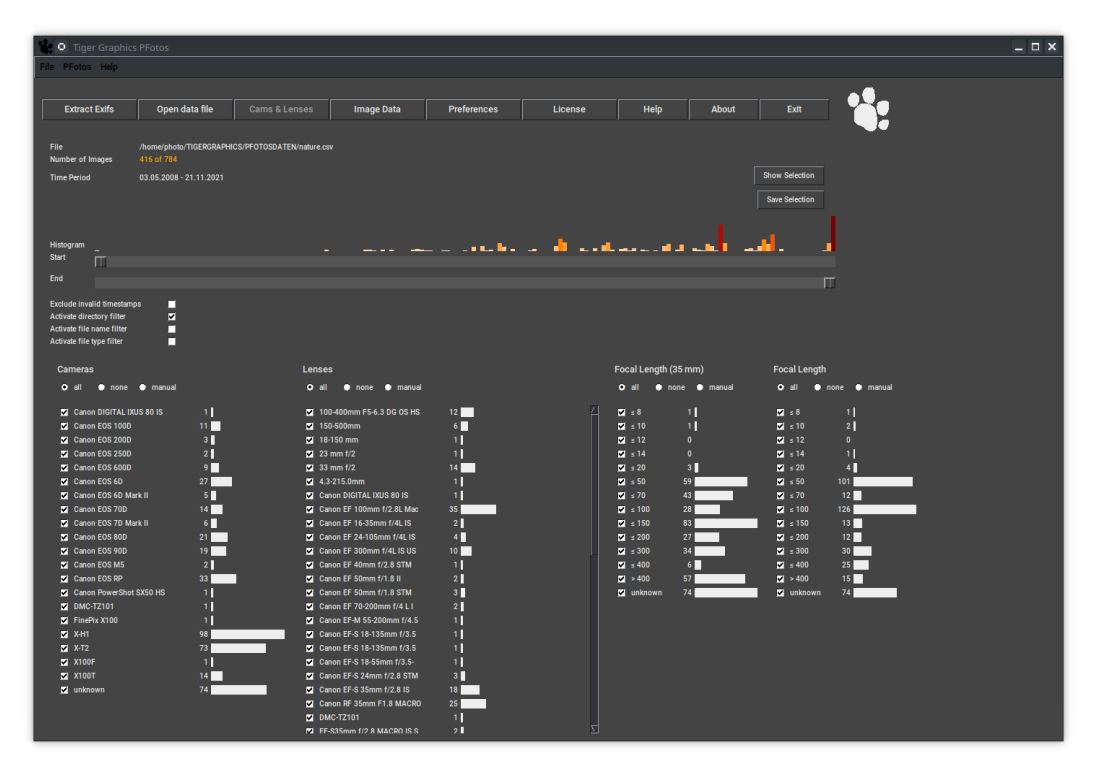

**Exclusion of images in defined directories**

### **6.6 Exclusion of predefined file names**

Below the time sliders the checkbutton Activate file name filter is placed. Activating this button, all files with root names are excluded that are from the list defined in the File name filter entry in the preferences tab. Typically, those file names are folderimage, icon or other standard names from image managing tools. Please separate the entries with a white space. Unchecking this button de-activates the filtering.

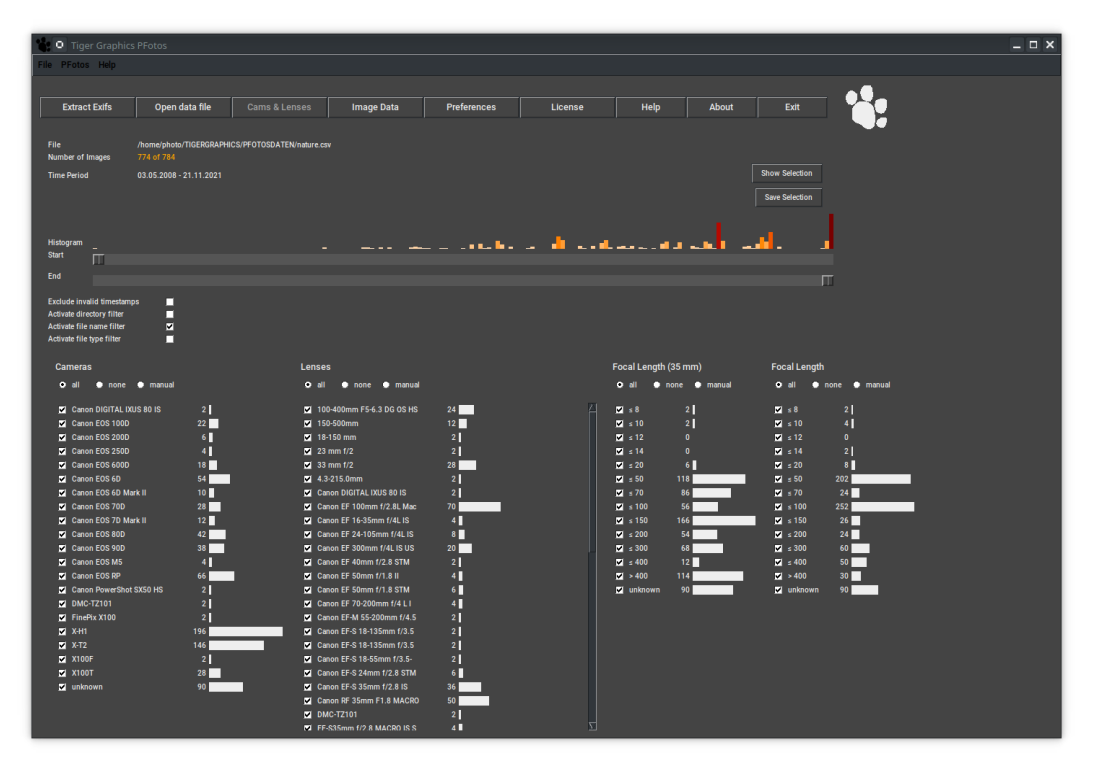

**Exclusion of files of defined names**

# **6.7 Exclusion of predefined file types**

Below the time sliders the checkbutton Activate file type filter is placed. Activating this button, all files of types are excluded that are from the list defined in the File type filter entry in the preferences tab. Typically, those file types are .html,.zip or even video data extensions. Please always define the entries with the leading . and separate them with a white space. Unchecking this button de-activates the filtering.

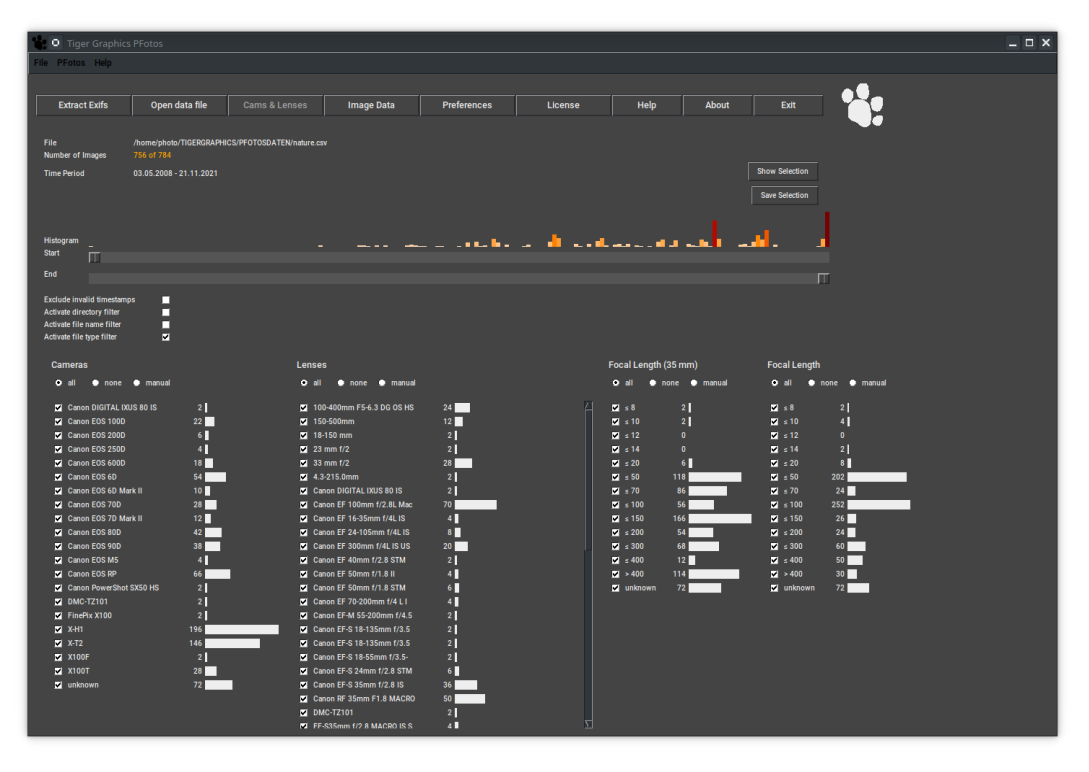

**Exclusion of files of defined types**

#### **6.8 Histogram Bins**

The histogram bins show below the title line a set of three radio buttons all, none and manual. all selects all entries (set at start); none de-selects all entries at once and finally, manual is automatically set when one of the bin entries is de-selected by the check buttons at the histogram lines. Each change of a selection initiates a new filtering and update of **all** displayed histograms. Applied filters persist changing between the Cams & Lenses and Image Data tab.

# **6.9 Show Selection**

If the number of selected images is below the maximum number of images to be shown as tiles as set in the preferences tab, pressing the button Show Selection opens a new window:

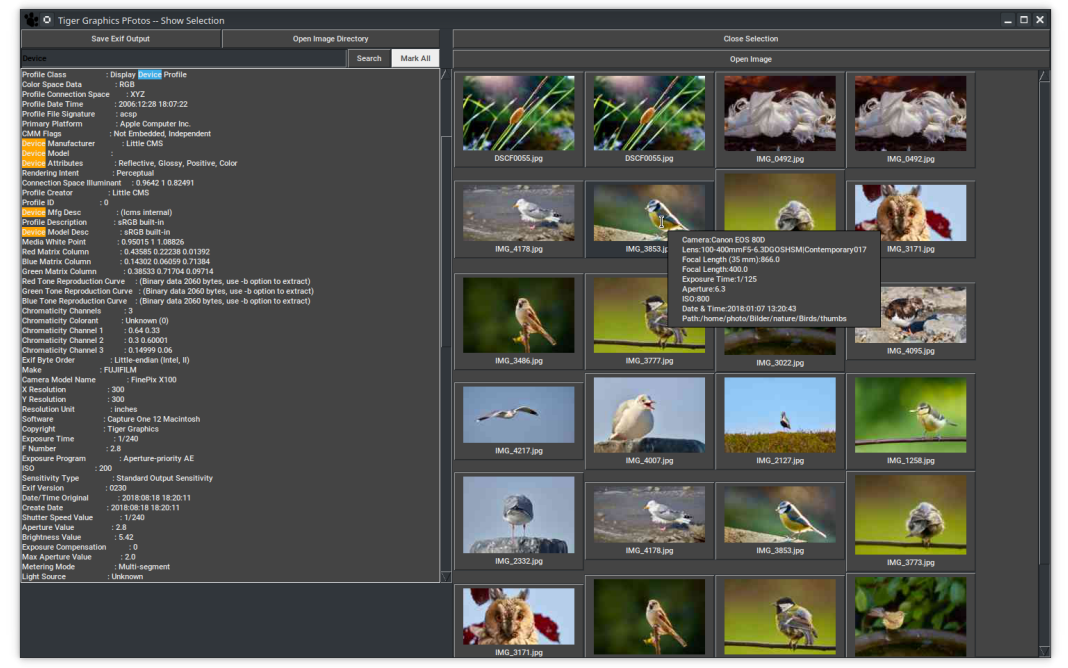

#### **The Selection window with thumbnails and the EXIF data of the selected image**

On the right hand side a set of thumbnail buttons for each image in the selection is shown. This area is scrollable for a larger number of images. Clicking of the these buttons results in an update of the left column showing the complete EXIF information provided by the image (this left column is also scrollable).

Putting the mouse pointer over a thumbnail displays the short EXIF information of the image as balloon tool tip. If the number of selected images exceeds the value given in the preferences tab for Maximum images to show in tiled selection, pressing the button Show Selection opens a new windows in the following form:

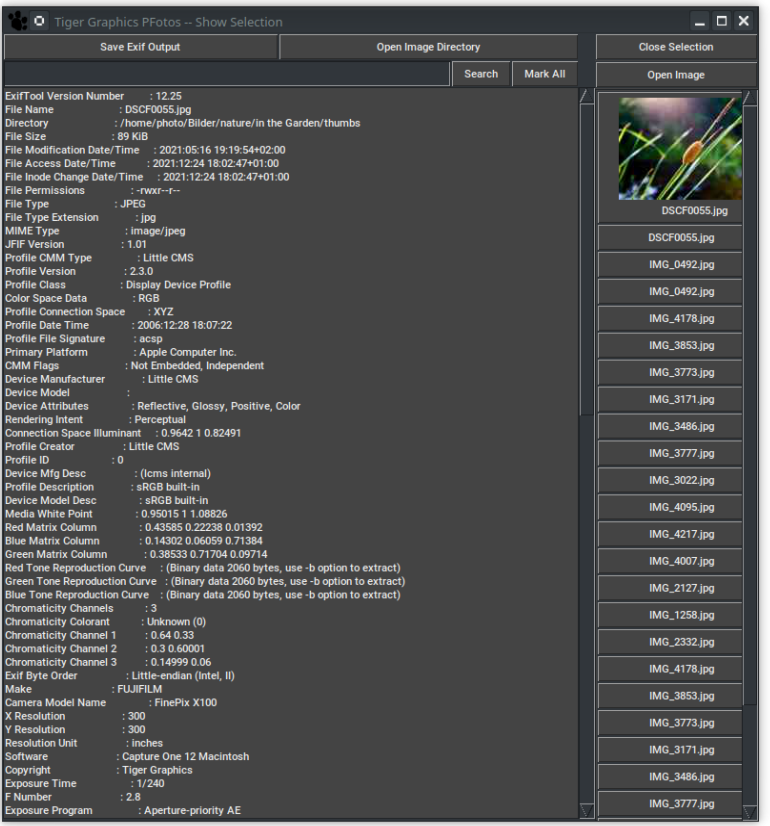

#### **The Selection window with the list of images, EXIF data and a thumbnailed button**

In the right column a set of buttons for the images in the selection is shown. The column is scrollable for a larger number of images. Clicking of the these buttons results in an update of the left column showing the complete EXIF information provided by the image (the left column is also scrollable). Also the thumbnail of the image is shown on the button just being clicked. Above the thumbnails in the right column, the button Open Image allows starting the defined image viewer for the selected image.

On top of the left columns (the EXIF information area) a row with two buttons is placed:

Clicking the button Save EXIF Output stores the displayed EXIF output to a text file in the same data directory where the **PFotos** EXIF data files are stored. The button Open Image Directory starts the operating system's default file manager at the directory where the original image was found. Incase that either the original image cannot be found or the containing directory is not accessible, both buttons, as well, as the Open Image button are disabled.

Above the the EXIF information area a search pattern can be input. A classical search then starts to through the detailed EXIF information by pressing the *Return*-key or clicking the Search button right of the input field. On the right hand side of the Search button the Mark All button toggles highlighting of all places of finding of the search pattern. The search pattern itself and the marking persist selecting another image (see above). Entering the text field of the search pattern switches of the marking.

**Note:** Clicking the button Open Image starts the defined image viewer for the selected image. Starting the defined image viewer for the selected image is also possible but differs for the different operating systems:

**Microsoft Windows** and **OpenSuse Linux** : right click on the thumbnail **MacOS** : middle mouse button click with the alt (*Option*)-key pressed.

#### **6.10 Limitations**

**Many images in the tiled selection view**: Depending on processor speed, available memory and types of selected images the generation of thumbnails may take some minutes also depending of the operation system. A reasonable value to be set in the preferences tab is 40.

**Too many images**: If a selection contains more than 10000 images, an error message is displayed and the operation is cancelled.

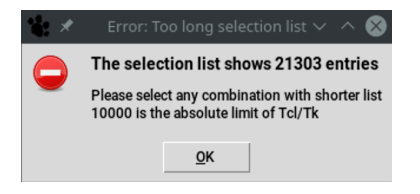

**The list of images is too long for further processing**

**Lots of images**: If a selection contains more than 4000 images, a warning message is displayed but the operation may be continued. There is no risk of data corruption, at all. But some displays (scroll lists, sliders, etc.) may show undefined behaviour.

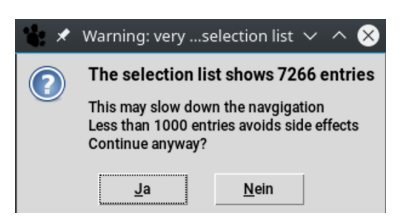

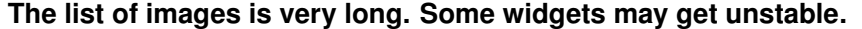

**Empty selection**: If a selection is empty, an error message is displayed and the operation is cancelled.

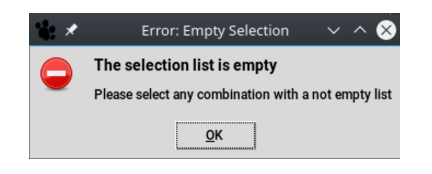

**The list of images is empty**

**Image not found**: If an original image is stored on a network drive or a removable device which may be unavailable when looking for thumbnail and detailed EXIFs an error message is displayed and buttons which are dependant on the access to the image are disabled.

# **6.11 Save Selection**

By pressing the button Save Selection opens a file selection window to save the currently generated selection of images to a **PFotos** data file for later and special use.

| <b>O</b> Tiger Graphics PFotos <2>                             |                              |                                                  |                                                        |                                            |                                       |                                     |                 |                                             |                               | – □ × |
|----------------------------------------------------------------|------------------------------|--------------------------------------------------|--------------------------------------------------------|--------------------------------------------|---------------------------------------|-------------------------------------|-----------------|---------------------------------------------|-------------------------------|-------|
| File PFotos Help                                               |                              |                                                  |                                                        |                                            |                                       |                                     |                 |                                             |                               |       |
|                                                                |                              |                                                  |                                                        |                                            |                                       |                                     |                 |                                             |                               |       |
|                                                                |                              |                                                  |                                                        |                                            |                                       |                                     | <b>About</b>    | Exit                                        |                               |       |
| <b>Extract Exifs</b>                                           | Open data file               | Cams & Lenses                                    | <b>Image Data</b>                                      | <b>Preferences</b>                         | License                               | Help                                |                 |                                             |                               |       |
|                                                                |                              |                                                  |                                                        |                                            |                                       |                                     |                 |                                             |                               |       |
| File                                                           |                              | /home/photo/TIGERGRAPHICS/PFOTOSDATEN/nature.csv |                                                        |                                            |                                       |                                     |                 |                                             |                               |       |
| Number of Images                                               | 73 of 784                    |                                                  |                                                        |                                            |                                       |                                     |                 |                                             |                               |       |
| <b>Time Period</b>                                             | 02.09.2016 - 22.04.2018      |                                                  |                                                        |                                            |                                       |                                     |                 | <b>Show Selection</b>                       |                               |       |
|                                                                |                              |                                                  |                                                        |                                            |                                       |                                     |                 | <b>Save Selection</b>                       |                               |       |
|                                                                |                              |                                                  |                                                        |                                            |                                       |                                     |                 |                                             |                               |       |
|                                                                |                              |                                                  |                                                        |                                            |                                       |                                     |                 |                                             |                               |       |
| Histogram                                                      |                              |                                                  |                                                        |                                            |                                       |                                     |                 |                                             |                               |       |
| <b>Start</b>                                                   |                              |                                                  |                                                        |                                            | m                                     |                                     |                 |                                             |                               |       |
| End                                                            |                              |                                                  |                                                        |                                            |                                       | ш                                   |                 |                                             |                               |       |
|                                                                |                              |                                                  |                                                        |                                            |                                       |                                     |                 |                                             |                               |       |
| <b>Exclude invalid timestamps</b><br>Activate directory filter | □<br>▫                       |                                                  |                                                        |                                            |                                       |                                     |                 |                                             |                               |       |
| Activate file name filter                                      | ◪                            |                                                  |                                                        | <b>O</b> Set CSV filename                  |                                       | $ \Box$ $\times$                    |                 |                                             |                               |       |
| Activate file type filter                                      | ■                            |                                                  | Verzeichnis:                                           |                                            | /home/photo/TIGERGRAPHICS/PFOTOSDATEN | 欧                                   |                 |                                             |                               |       |
|                                                                |                              |                                                  |                                                        |                                            |                                       |                                     |                 |                                             |                               |       |
| <b>Cameras</b>                                                 |                              | Lenses                                           |                                                        | 2019-11-10.csv                             | C2Bilder_selection.csv                | mytest.csv                          |                 | <b>Focal Length</b>                         |                               |       |
| <b>O</b> none <b>O</b> manual<br>$Q$ all                       |                              | $Q$ all                                          | $\bullet$ none $\bullet$                               | antipesto.csv<br><b>Bilder.csv</b>         | C2Bilder_selection2.csv               | nature.csv                          | manual          | $0$ all                                     | <b>O</b> none <b>O</b> manual |       |
| Canon DIGITAL IXUS 80 IS                                       | $\bullet$                    |                                                  | 2 100-400mm F5-6.3 DO                                  | <b>Bildschirmschoner.csv</b>               | C2Bilder_timeofday.csv<br>Header.csv  | nature_selection<br>Neuer Ordner.cs |                 | $\blacksquare$ s 8                          | $\bullet$                     |       |
| Canon EOS 100D                                                 | $3\Box$                      | 2 150-500mm                                      |                                                        | C2Bilder.csv                               | Malevil.csv                           | pfotos.csv                          |                 | $\sqrt{2}$ s 10                             | 11                            |       |
| Canon EOS 200D                                                 | 2                            | 2 18-150 mm                                      |                                                        | C2Bilder_ab2017.csv                        | Masters.csv                           | pfotostmp.csv                       |                 | $\sqrt{2}$ s 12                             | $\bullet$                     |       |
| Canon EOS 250D                                                 | $\bullet$                    | $\boxed{23}$ mm f/2                              | $\blacksquare$                                         |                                            |                                       |                                     |                 | $\blacksquare$ $\leq$ 14                    | $\bullet$                     |       |
| Canon EOS 600D                                                 | $\bullet$                    | $\boxed{3}$ 33 mm f/2                            |                                                        |                                            |                                       |                                     |                 | $\blacksquare$ $\leq$ 20                    | 2                             |       |
| Canon EOS 6D                                                   | 3 <sup>2</sup>               |                                                  | $4.3 - 215.0$ mm                                       | Dateiname: nature_selection                |                                       | Speichern                           |                 | $M = 50$                                    | 41                            |       |
| Canon EOS 6D Mark II                                           | $\bullet$                    |                                                  | Canon DIGITAL IXUS 8                                   | Dateien des Typs: csv (*.csv)              |                                       | <b>Abbruch</b><br>$\equiv$          |                 | $M \times 70$                               | п                             |       |
| Canon EOS 70D<br>Canon EOS 7D Mark II                          | $2\blacksquare$<br>$\bullet$ |                                                  | Canon EF 100mm f/2<br>Canon EF 16-35mm f/              | Zeige versteckte Dateien und Verzeichnisse |                                       |                                     |                 | $\blacksquare$ s 100                        | 2<br>11                       |       |
| Canon EOS 80D                                                  | 18                           |                                                  | Canon EF 24-105mm f/4L IS                              | $2 \blacksquare$                           |                                       | $\sqrt{2}$ $\leq$ 200               | 1               | $\mathbf{Z}$ s 150<br>$\sqrt{2}$ $\leq$ 200 | 11                            |       |
| Canon EOS 90D                                                  | $\bullet$                    |                                                  | Canon EF 300mm f/4L IS US                              | 3                                          |                                       | $\sqrt{2}$ $\leq$ 300               | $\bullet$       | $\sqrt{2}$ $\leq$ 300                       | 5                             |       |
| Canon EOS M5                                                   | $\mathbf{a}$                 |                                                  | M Canon EF 40mm f/2.8 STM                              | $\bullet$                                  |                                       | $\sqrt{2}$ = 400                    | $3\blacksquare$ | $\sqrt{2}$ = 400                            | 13                            |       |
| <b>Ed</b> Canon EOS RP                                         | $\theta$                     |                                                  | Canon EF 50mm f/1.8 ll                                 | $\bullet$                                  |                                       | $\vert$ $\vert$ $>$ 400             | 22              | $  \nabla   > 400$                          | $6 \blacksquare$              |       |
| Canon PowerShot SX50 HS                                        | $\bullet$                    |                                                  | Canon EF 50mm f/1.8 STM                                | $\bullet$                                  |                                       | <b>M</b> unknown                    | $\bullet$       | <b>E</b> unknown                            | $\bullet$                     |       |
| <b>M</b> DMC-TZ101                                             | π                            |                                                  | Canon EF 70-200mm f/4 L I                              | ۱П                                         |                                       |                                     |                 |                                             |                               |       |
| FinePix X100                                                   | $\bullet$                    |                                                  | Canon EF-M 55-200mm f/4.5                              | $\mathbf 0$                                |                                       |                                     |                 |                                             |                               |       |
| $X + 11$<br>$X-T2$                                             | $\bullet$<br>29              |                                                  | Canon EF-S 18-135mm f/3.5<br>Canon EF-S 18-135mm f/3.5 | $\bullet$<br>$\bullet$                     |                                       |                                     |                 |                                             |                               |       |
| <b>E</b> X100F                                                 | $\mathbf{u}$                 |                                                  | Canon EF-S 18-55mm 1/3.5-                              | $\bullet$                                  |                                       |                                     |                 |                                             |                               |       |
| <b>EX100T</b>                                                  | 14 <sup>1</sup>              |                                                  | Canon EF-S 24mm f/2.8 STM                              | 3                                          |                                       |                                     |                 |                                             |                               |       |
| <b>E</b> unknown                                               | $\bullet$                    |                                                  | Canon EF-S 35mm f/2.8 IS                               | $\bullet$                                  |                                       |                                     |                 |                                             |                               |       |
|                                                                |                              |                                                  | Canon RF 35mm F1.8 MACRO                               | $\bullet$                                  |                                       |                                     |                 |                                             |                               |       |
|                                                                |                              | <b>M</b> DMC-TZ101                               |                                                        | ١П                                         |                                       |                                     |                 |                                             |                               |       |
|                                                                |                              |                                                  | M. FF-S35mm f/2.8 MACRO IS S.                          | $2\blacksquare$                            | ↽                                     |                                     |                 |                                             |                               |       |

**The Save Selection dialogue**

#### **6.12 Integration of an external ExifToolGUI**

As soon as and only if in the preferences tab an external ExifToolGUI has been defined a new button Selection->EXIF appears.

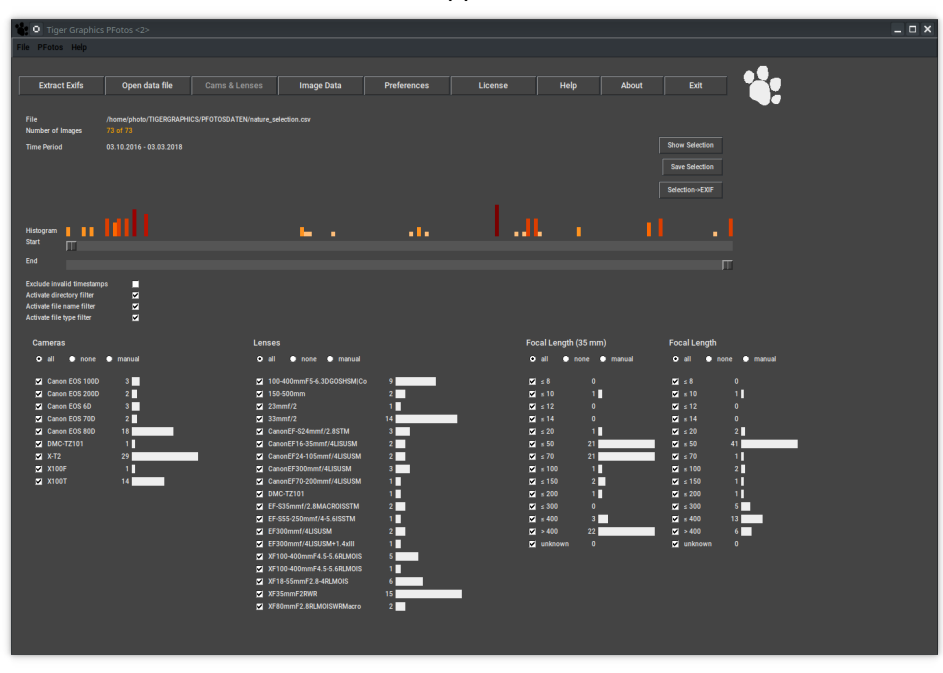

#### **The new Selection** − > **EXIF button**

The big difference is that the **PFotos** function Show Selection just displays the Exif information of the images, whilst sending over the selection to the external ExifToolGUI may deliver the original images to a tool that is capable to modify, erase or correct Exif data. So take care when doing so.

The following section shows the integration of the  $ExitToolGUI<sup>1</sup>$  as a 'containerised' Application image on Linux.

In this case simply the path to the AppImage

/home/opt/jExifToolGui-1.20.0-x86\_64.AppImage was selected via Select ExifToolGUI . The same method applies for **Microsoft Windows** .

When trying so on **MacOS**, we cannot come to the solution by the Select ExifToolGUI button, because the navigation of the file selector does not let us select the application which is  $jExifTooldUI.append$  in the Applications directory. In this case we need to enter the complete path to the execuable jexiftoolgui which finds at

<sup>1</sup>https://hvdwolf.github.io/jExifToolGUI/

/Applications/jExifToolGUI.app/Contents/MacOS/jexiftoolgui for the here presented ExifToolGUI.

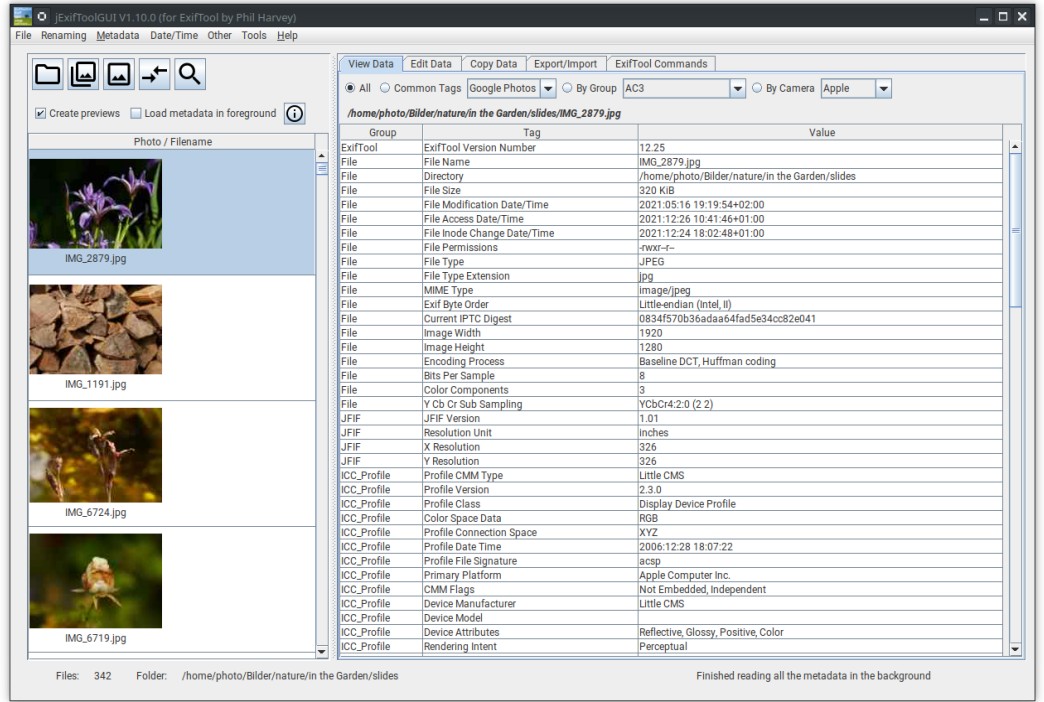

**The Main Window of the ExifToolGUI with a selection of more than 300 images sent over**

# **7 Preferences**

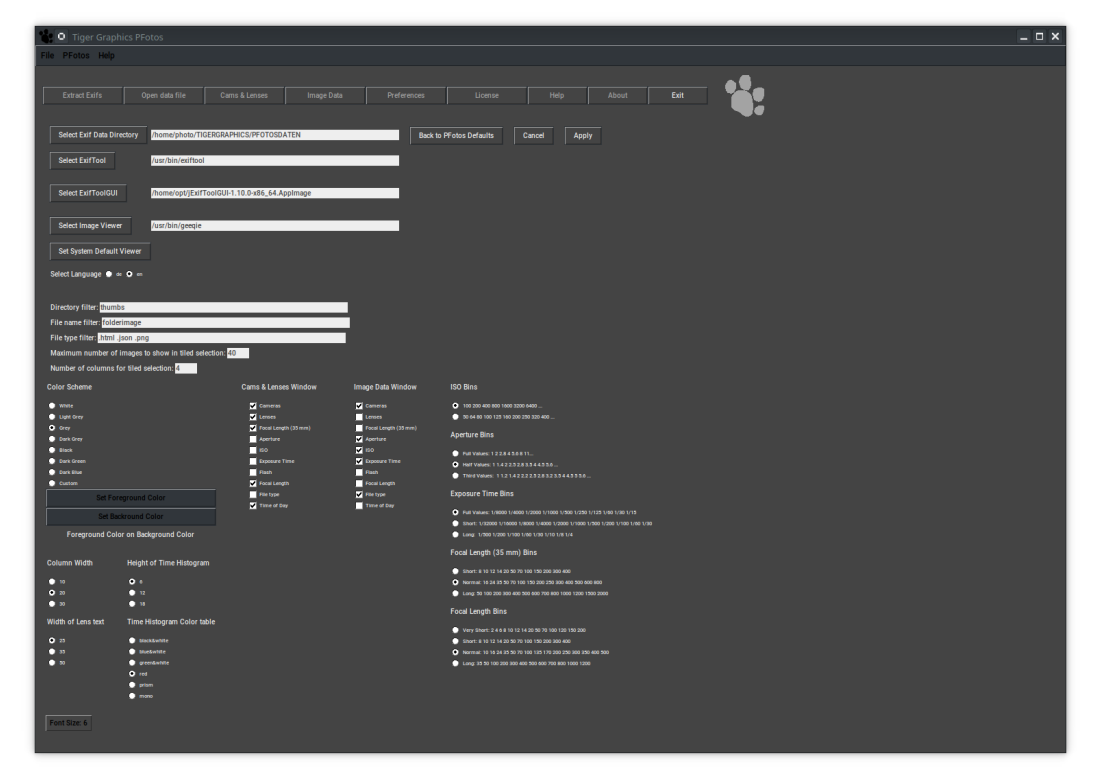

#### **The Preferences Tab**

In the preferences tab a lot of settings are possible, so let's start from top:

# **7.1 Environment**

Line Select Exif Data Directory: Here, please select the directory where the **PFotos** EXIF data files shall be stored or are stored. This implies that there might be different data directories, in case of need. The generation of a new directory from the selection dialog depends on the operating system. It should be possible on **Microsoft Windows** . On **Linux** and **MacOS** a new directory entry shall be done outside the **PFotos** application. The selected directory is shown right hand of the button, where the path can also be edited.

Line Select ExifTool: Here, please select the executable for the exiftool. The selected executabel is shown right hand of the button, where the path can also be edited. Line Select ExifToolGUI: Here, please select the executable for the ExifToolGUI. The selected executabel is shown right hand of the button, where the path can also be edited.

Line Select Image Viewer: Select an image viewer on **Microsoft Windows** and **Linux** platforms. For **MacOS** , the default method open is the best selection and can simply be confirmed, but on Linux the system's default method  $x\text{d}q$ -open refers to the MIME-settings for the different image types which may lead to some strange results for RAW images, such, it is recommended to select your preferred image viewer hopefully capable to show all your cameras' RAW images. The selected image viewer respectively the selected open method is shown right hand of the button.

Button Set System Default Viewer: Set the open method for images to the system's default.

The result is shown right hand of the Select Image Viewer button.

Button Back to PFotos Defaults: This button resets some central settings to predefined defaults like the Exif Data directory,

the Image Viewer, the Background Color and the Font Size and the Bin settings.

Button Cancel: Discards all changes in the settings and returns to the Cams & Lenses tab.

Button Apply: Applies all changes in the settings and returns to the Cams & Lenses tab.

#### **7.2 Localization, User Interface and pre-defined filters**

Radio Buttons Select Language: Select the language for the entire user interface.

Entry line Directory filter: Define here a list of directories from which files shall be excluded from the selection on request. Please separate the entries by white spaces.

Entry line File name filter: Define here a list of file names (file root names or parts of root names without extensions) which file names shall be excluded from the selection on request. Please separate the entries by white spaces.

Entry line File type filter: Define here a list of file types (extensions) which files shall be excluded from the selection on request. Please define entries always with the leading . and separate the entries by white spaces.

Entry line Maximum images to show in tiled selection: Define here the maximum number of images to be shown in the new tiled selection viewer. The default value is 40, which is a good number to start with. If the number of selected images exceeds this value the selection window will be displayed with a list of simple buttons and only one thumbnail will be generated at a time. The input value in this entry shall be a positive number limited to 100000.

Entry line Number of columns for tiled selection: Define here the number of columns the thumbnail tiles shall be presented. The input value in this entry shall be a positive number limited to 32.

Radio Buttons Background color: Select the background color of the entire user interface. The selection influences complete color schemes to provide good visibility of all information.

The radio button Custom refers to the user selected colors which can be adjusted with the two buttons Set Foreground Color and Set Background Color below. The currently defined selection is shown on the label

Foreground Color on Background Color.

**Note:** Take care for good visibility of the custom selected colors; we do not avoid selecting "black on black" or "white on white".... But you're not lost: Control elements will possibly be unreadable but when you move the mouse pointer over them, they'll get highlighted and thus readable. In case of a "white on white" scenario again navigate to the preferences tab and select one of the pre-defined color schemes.

**Note:** Since the apperance and operation of the color selector differs very strong between the different operating systems, we provide no description here.

Radio Buttons Column Width: Sets the available length for the histogram bars. 10 shortest; 30 longest.

Radio Buttons Width of Lens text: Sets the limit for lens descriptions in the "Lenses" bin. The reason is that lens descriptions by the manufacturers may get very long.

25 shortest; 50 longest. When a lens description is clipped according to the selected setting, the full imformation is shown when the mouse cursor is put on the clipped text.

Radio Buttons Height of Time Histogram: Sets the maximum height for the time histogram bars. 6 shortest; 18 longest.

Radio Buttons Time Histogram Color table: Selects a color table for the time histogram bars. Check out your preferred one. (red is nice)

Menu Button Font Size: Select the font size for all text outputs in the user interface. The selected font size is shown on the button.

**Note:** All selections will get effective after pressing the Apply button.

#### **7.3 Information selection**

Radio Buttons Cams & Lenses Window and Image Data Window: Select the information bins to be displayed in the main tabs.

#### **7.4 Histogram Bin Breakup**

Radio Buttons for breakup settings of the numerical bins for ISO, Aperture, Exposure Time, Focal Length (35mm) and Focal Length. Please check what suits your desires best.

# **8 Menues**

Besides the functionality of the buttons the file menue offers the possibility to write histogram csv-files from the filtered data.

# **8.1 Rename Data file**

Select an existing data file and give it a new name.

# **8.2 Save Selection**

Select the storage location and file name for the save. The default location is the defined csv data directory. The default file name is <name\_of\_the\_exif\_datafile>\_selection.csv. The currently defined selection will be stored as **PFotos** datafile.

### **8.3 export to TXT**

Select the storage location and file name for the save. The default location is the defined csv data directory. The default file name is <name\_of\_the\_exif\_datafile>\_export.txt. The currently shown histogram will be stored as plain text file.

# **9 Known Issues & ToDos**

We found some issues to be recognized as long as they are not solved in future versions of **PFotos** :

# **9.1 Thumbnail size**

Currently, the thumbnail display size in the selection window is fixed and cannot be changed. This is on the ToDo list for future versions, but upscaling of embedded thumbnails does not look really nice.

# **9.2 Directory Browsing**

Hopefully, also in a future version it shall be possible to additionally refine the selection of images by sub-directories if there would be a structure in the **PFotos** datafile or in an ad-hoc drag&drop-selection.

# **10 About**

We, Cora and Frank, are photo amateurs (nowadays called: enthusiastic amateurs  $\circledcirc$ ) and (semi-)professional software engineers. If you'd like to get an impression who you are dealing with have a look on our website (German site)

https://tigergraphics.homelinux.org/

and on our galleries

```
http://tigergraphics.jalbum.net/
```
The name **PFotos** is a composition of the German word for paw 'Pfote' and the German word for images 'Fotos'. The paw and the name Tiger Graphics came up many years ago as we started with software development. It was inspired by the book 'Oh wie schön ist Panama' written by Janosch. The story how we came up to develop **PFotos** is written down below. **PFotos** is fully developed in our free time, mainly in the christmas holidays 2017. Thus, further add ons and bug fixes will take some time (at least until next christmas). So feel free to do it by yourself under the GNU public license. If you have any questions, please contact us by eMail frank.hamberg@gmx.de (no social media available).

#### **10.1 PFotos - how it began ...**

It was in 1992 as we coded the software packages **CEMoS** and **MoViE** at the university. 25 years later, in 2017, a completely different problem appeared. We decided to go to Essen Motorshow again. Which cameras and lenses shall we take with us? Which ones did we take with us two years ago? Some hours struggeling with Matlab and 1000 dirty words later we had the result in the paws:

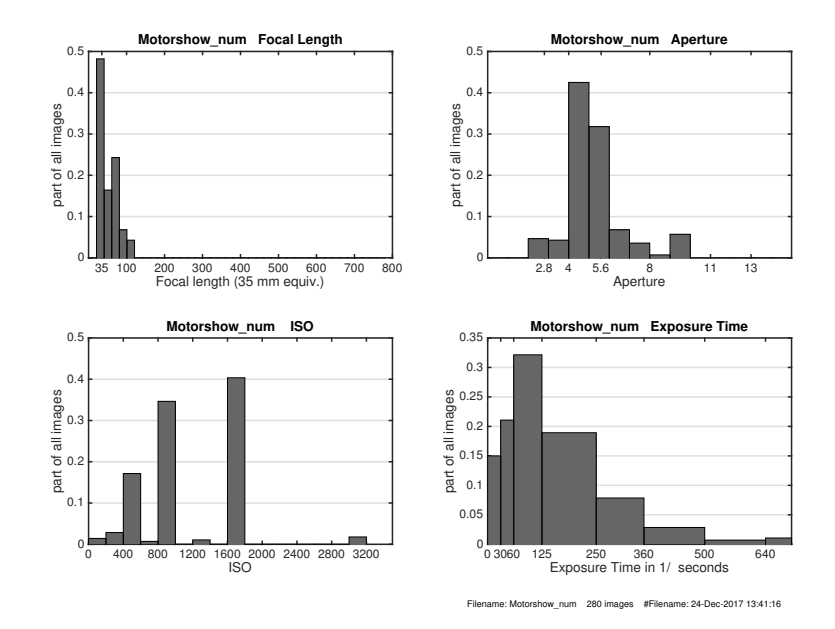

But getting those information should be quite more easy, more universal and comfortable. Thus, we remembered the good old times at the university: 'Let's do it in Tcl/Tk'.

Short sketches outline the project and in November 2017 we started:

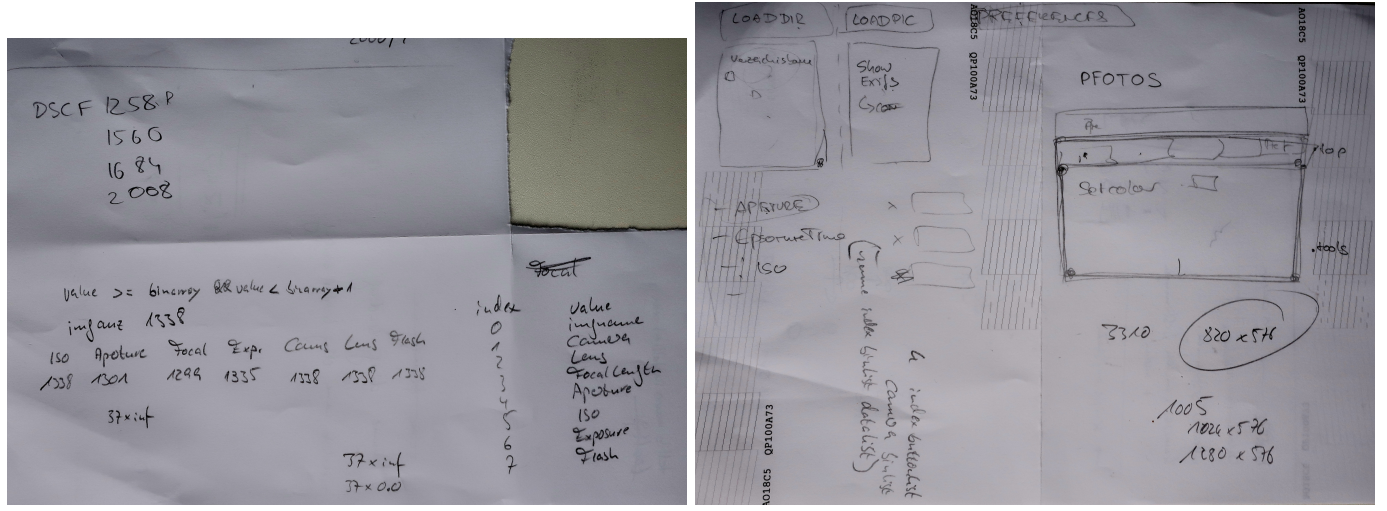

By the way: the images from the Motorshow are quite nice:

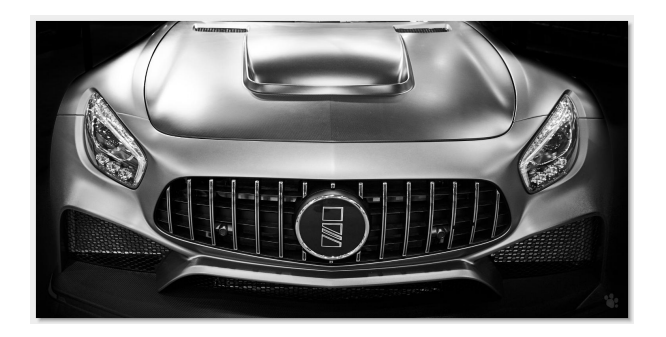

http://tigergraphics.jalbum.net/Tiger%20Graphics%20Cars/